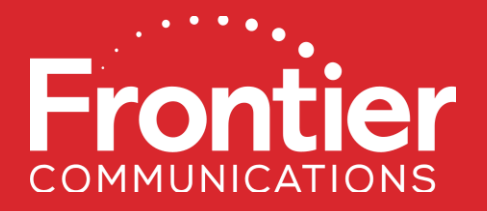

# **Frontier-MasterStream Agent Administrator Training Guide**

DISCLAIMER: THIS DOCUMENTATION IS FOR INFORMATIONAL PURPOSES ONLY AND DOES NOT OBLIGATE FRONTIER TO PROVIDE SERVICES IN THE MANNER DESCRIBED IN THIS DOCUMENT. FRONTIER RESERVES THE RIGHT AS ITS SOLE OPTION TO MODIFY OR REVISE THE INFORMATION IN THIS DOCUMENT AT ANY TIME WITHOUT PRIOR NOTICE. IN NO EVENT SHALL FRONTIER OR ITS AGENTS, EMPLOYEES, DIRECTORS, OFFICERS, REPRESENTATIVES OR SUPPLIERS BE LIABLE UNDER CONTRACT, WARRANTY, TORT (INCLUDING BUT NOT LIMITED TO NEGLIGENCE OF FRONTIER), OR ANY OTHER LEGAL THEORY, FOR ANY DAMAGES ARISING FROM OR RELATING TO THIS DOCUMENT OR ITS CONTENTS, EVEN IF ADVISED OF THE POSSIBLITY OF SUCH DAMAGES.

© 2021 Frontier Communications Corporation – All Rights Reserved.

#### Agenda

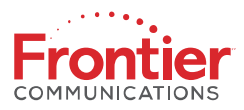

- Overview
- Create and Manage Agent Users
- Reports
- Agent Company Profile Updates

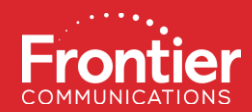

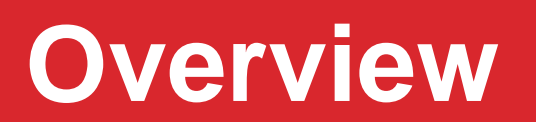

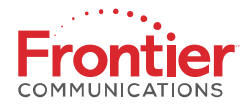

Wholesale customers (Carrier, CLEC, Reseller) of Frontier Communications may request access to the Frontier-MasterStream portal as an Agent Company. Agent Company Users may submit Request for Quote(s) (RFQ) on eligible products across the Frontier service territory.

#### **AGENT ADMINISTRATOR**

Only one Agent Administrator login will be provided to each Agent Company. The Agent Company Administrator has the highest level of access and is responsible for establishing default settings and the Agent Company profile, creating Agent Company User access and has access to the reports. The Agent Administrator also has the same functionality as an Agent User.

#### **AGENT USER**

Agent Users may be Sales Managers or Reps of the Agent Company. All Agent Users have the ability to create new clients and client locations, submit new RFQs, manage instant quotes and proposals for clients, and access the lookup tool resources. Sales Managers have the additional functionality that allows them to create Rep user access.

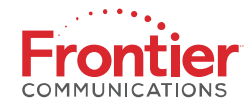

The Frontier-MasterStream portal provides registered Agent Company Users with the ability to request instant quotes for eligible products to end user (Client) customers in the Frontier Communications service territories.

To request quotes for services where instant quotes are not available via the Frontier-MasterStream portal, please contact your Frontier Account Manager.

The following products are available for instant quoting:

- Wholesale Advantage Broadband
- EVPL/EPL (All Frontier Properties Excluding AZ, NM)
- EPATH (All Frontier Properties Excluding AZ, NM)
- EIA (All Frontier Properties Excluding AZ, NM)

When an instant quote is successful in the Frontier-MasterStream portal, Agents are provided with tools to export quote files and generate proposals that can be presented to their Client customers.

#### **Sample** Proposal

Showing all **locations** 

**Product Comments** 

Specific to

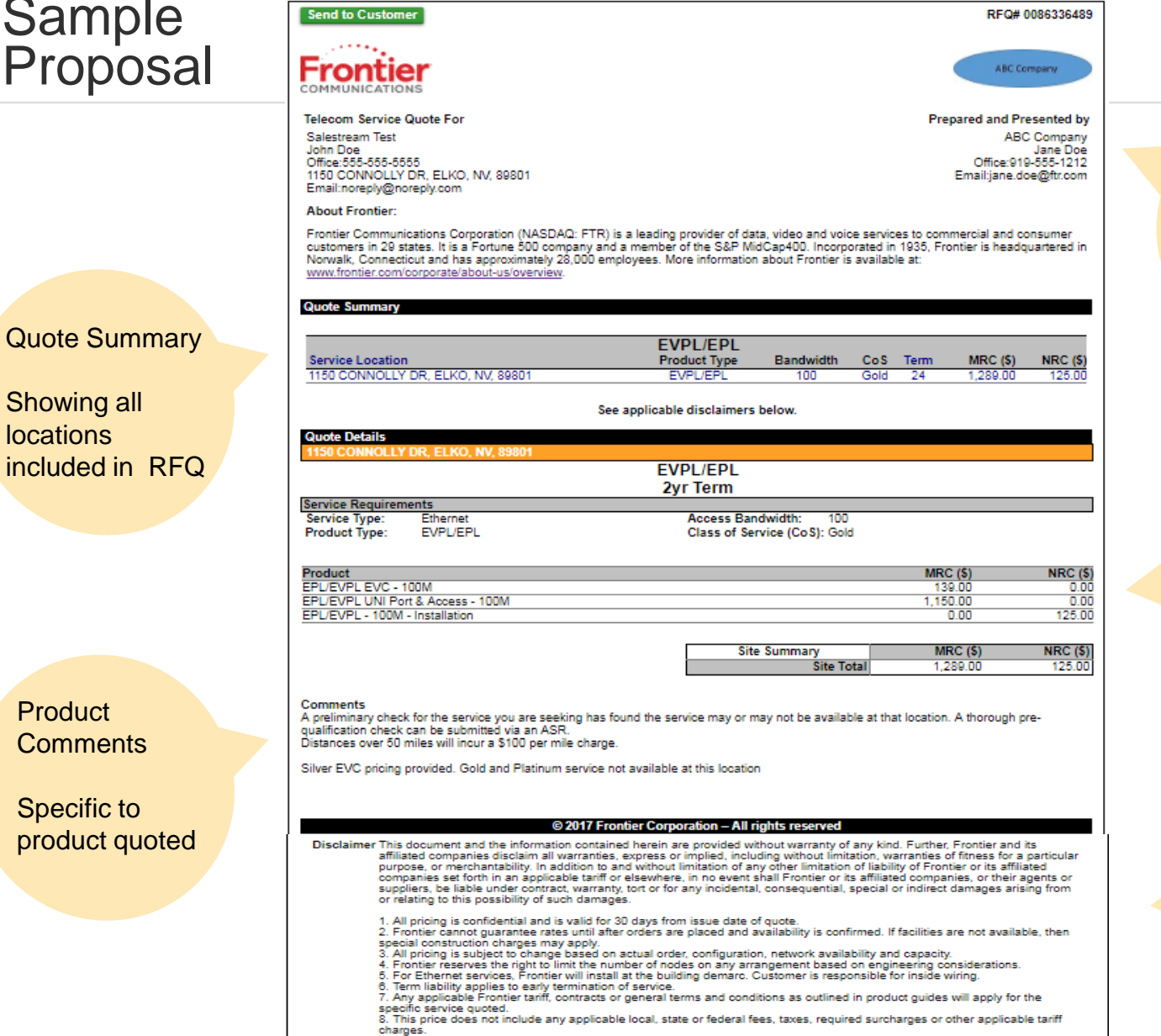

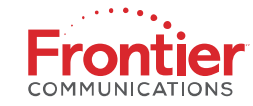

Agent Company information and Logo as set in application by Agent Company **Administrator** 

Quote Details

One detail section per location included in RFQ

**Disclaimers** 

Apply as applicable

6

### Home Page Navigation

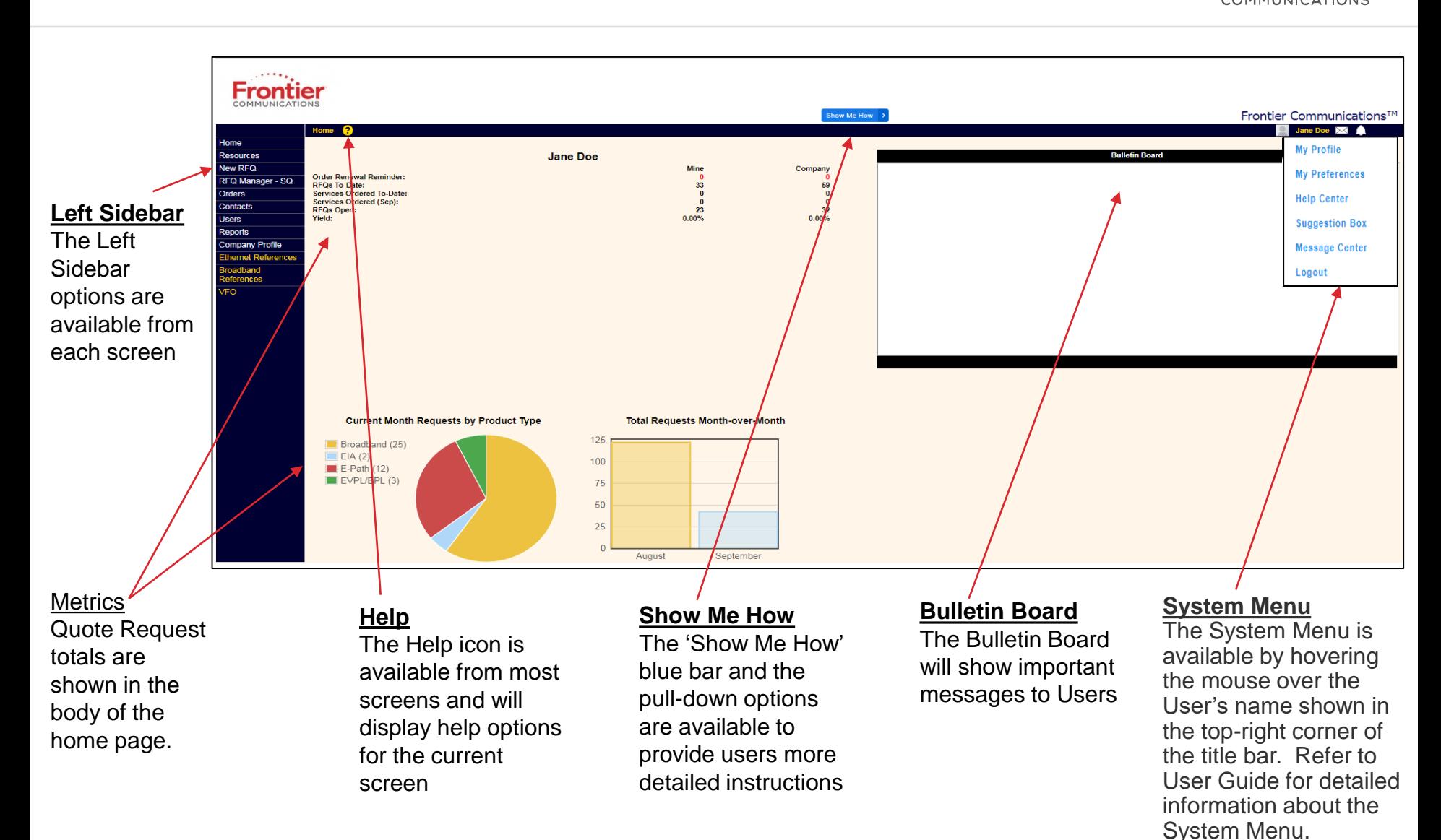

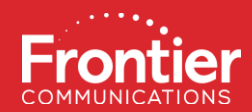

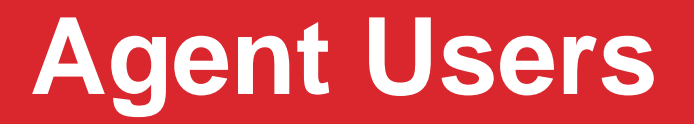

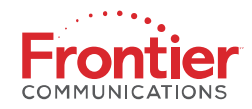

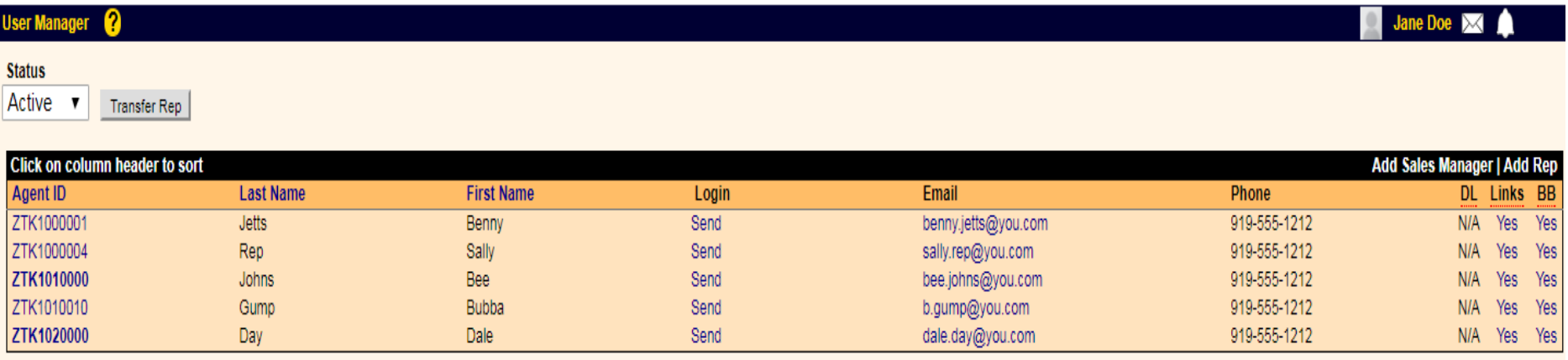

- Administrators and Sales Managers\* may View Users by Status Active, All or Inactive
- Administrators may Transfer Representatives between Sales Managers
- Administrators may Add new Sales Manager and Sales Representative Users
- Sales Managers may Add new Sales Representative Users
- Administrators and Sales Managers\* may Update User Profiles
- Administrators and Sales Managers\* may Change User Password
- Administrators and Sales Managers\* may Deactivate Users and also Reactivate Users
- Administrators and Sales Managers\* may Access Login Credentials and Send to User
- Sales Representatives do not have access to the User Manager

NOTE: Sales Managers may only take the specified actions for Users under their Sales Manager ID group.

### Create New Users

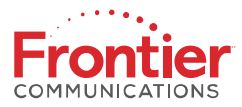

- To add Sales Manager or Sales Rep "User", click on the "Users" link in the left sidebar.
- In the resulting "User Manager" screen, click the "Add Sales Manager" or "Add Rep" button and complete the respective New User Profile screen.

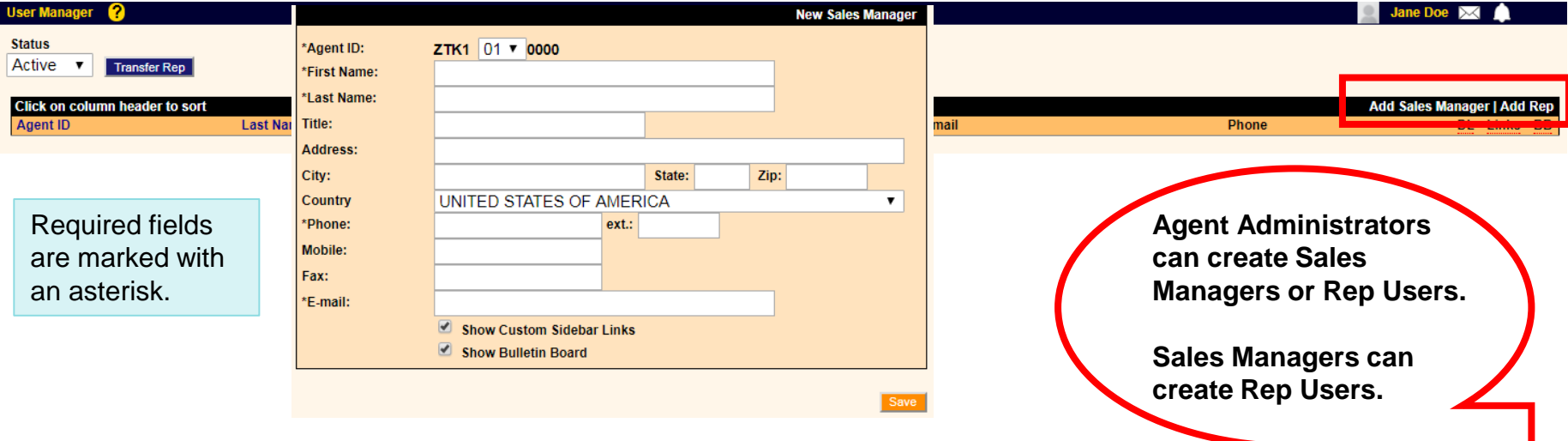

- Assign a unique Agent ID. The first four characters set as the Agent Company ID, followed by:
	- 1. If Sales Manager: a unique 2-digit number and ending with 4 zeros
	- 2. If Sales Rep: 2-digit of creator's ID, followed by a unique 4-digit number
- Populate the user's First Name, Last Name, Title, Address, City, State, Zip, Phone, Mobile and E-mail.
- If the user should not have access to view the Custom Sidebar Links or the Bulletin Board, please uncheck the boxes.
- When finished, click the "Save" button.

### Transfer Rep Users to New Sales Manager

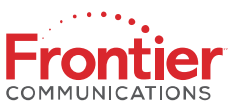

- From the User Manager screen, click the Transfer Rep button to initiate the transfer process
- In the resulting screen, from the left pull-down, highlight the Administrator or Sales Manager you want to transfer the rep 'from'
- In the right pull-down, select the Administrator or Sales Manager you want to transfer the rep 'to'

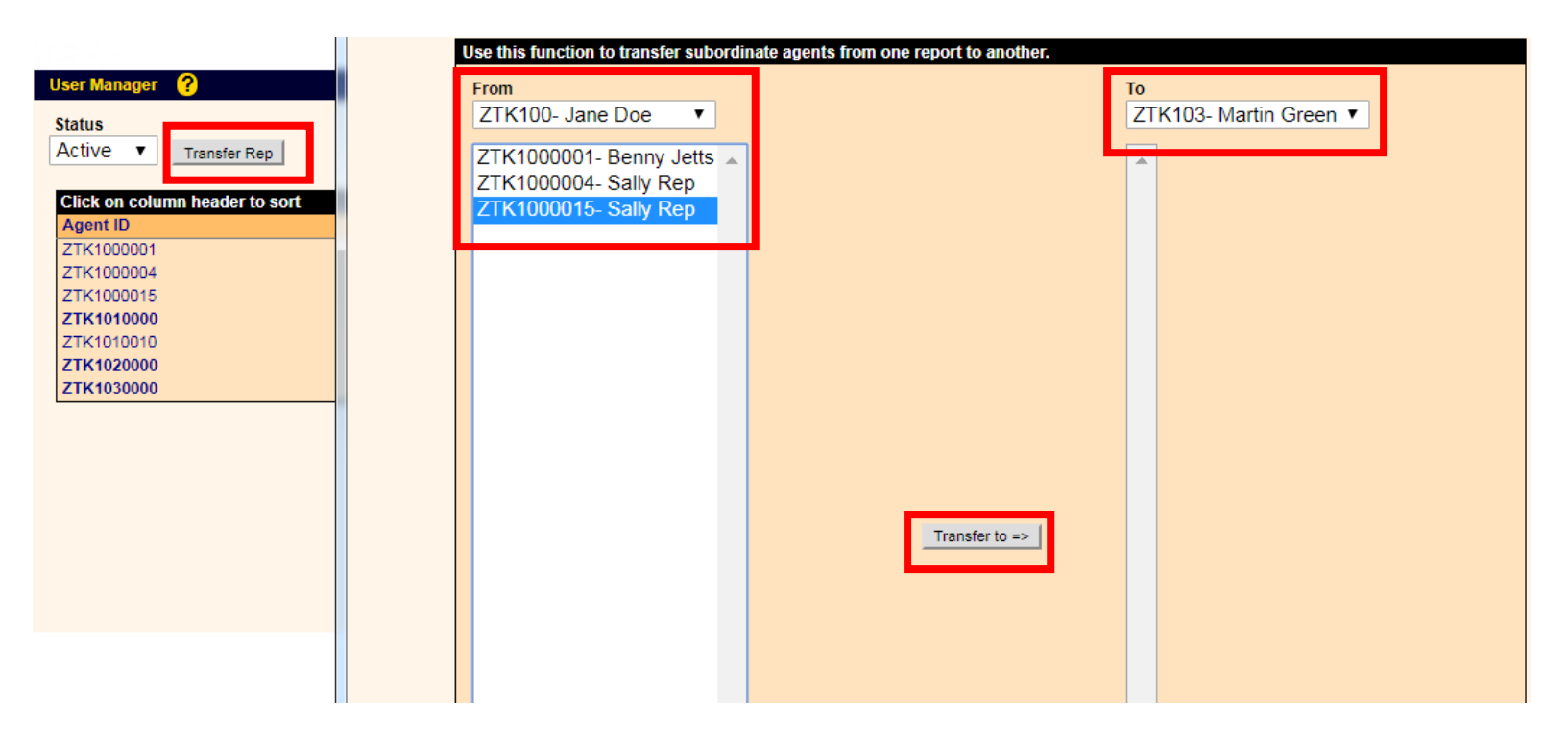

• The Agent ID of the transferred rep will be updated to reflect the ID of the Administrator or Sales Manager group it has been transferred to.

### Send New User Credentials

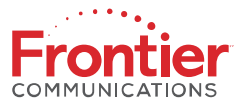

- A confirmation window will appear to confirm the user has been created.
- After adding a User (Associate), from the User Manger screen (above) click the "Send" button in the Login column.
- In the resulting "Email Associate Login Info" screen, you can view the new user's Agent ID, Username and Password.
- Click 'send' to send email notification to the user.

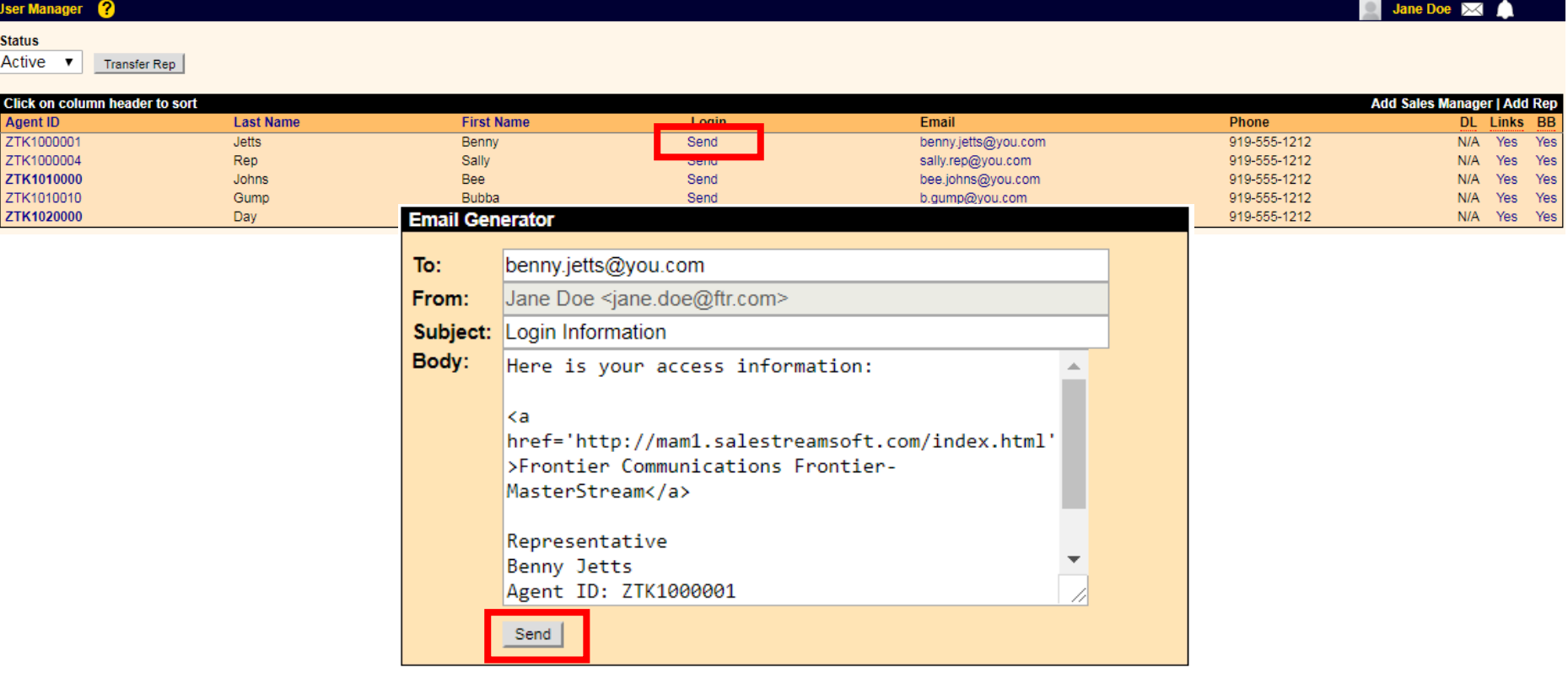

### User Updates

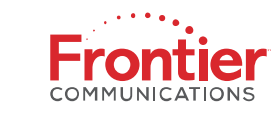

- To Update or Deactivate Users, select the User link from the left sidebar to open the User Manager screen.
- Select the link of the Agent ID to Update or Deactivate.
- Updates:
	- Make the necessary changes including Change Password as necessary
	- Click the "Update" button.
- Deactivate User:
	- Click the "Deactivate" button.
	- Confirm Deactivation.

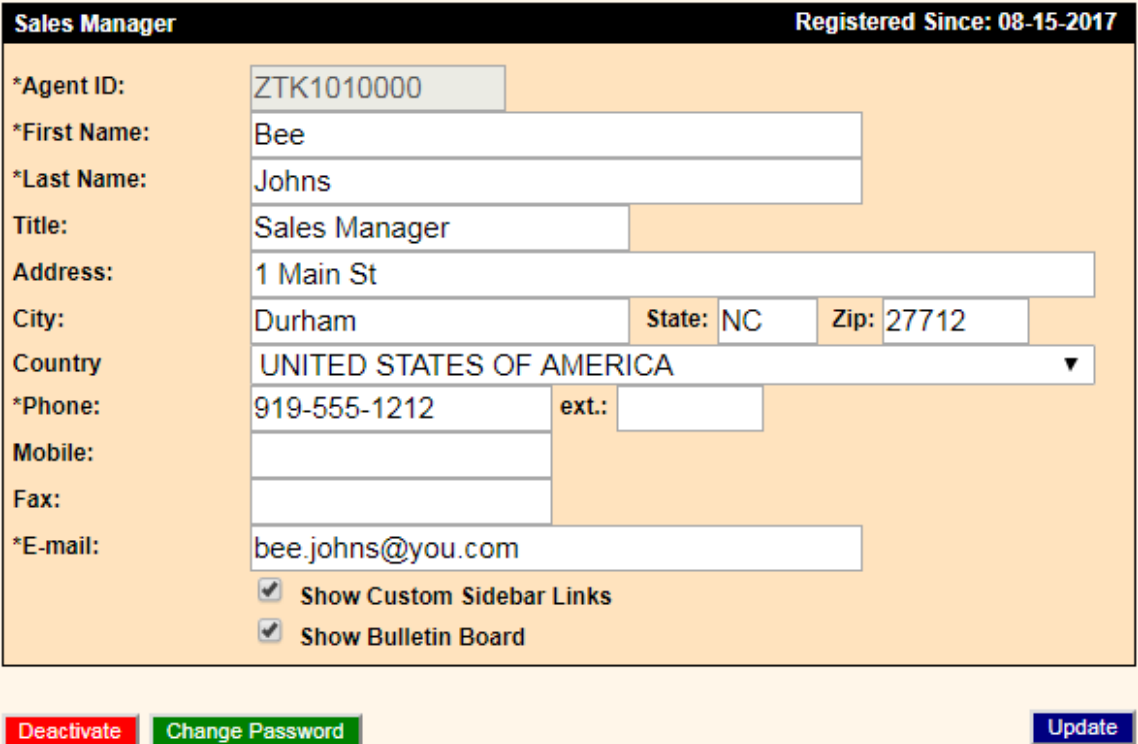

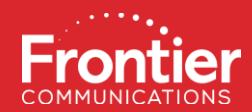

# **Reports**

#### **Reports**

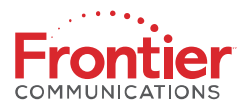

- To open the Report Manager, select "Reports" from the left sidebar.
- The standard Sales Funnels report is available.
- The report may be defined by Status, Product Type, View, and Date Range drop-down options.
- Once the parameters of the Sales Funnels report are set, click the "Search" button.

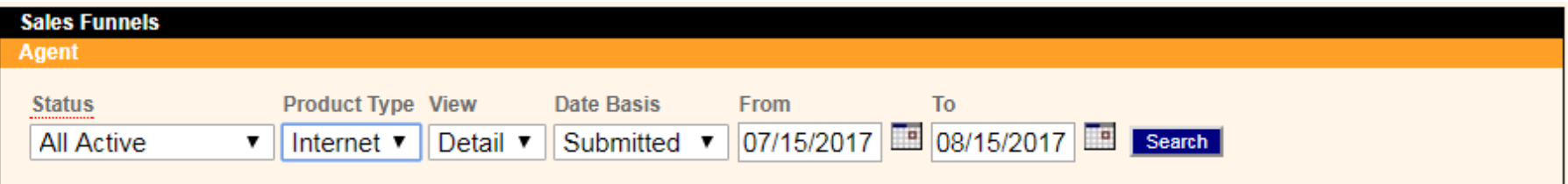

The report view may be printed, exported as HTML, exported as Excel or exported as CSV by selecting the specific link/button.

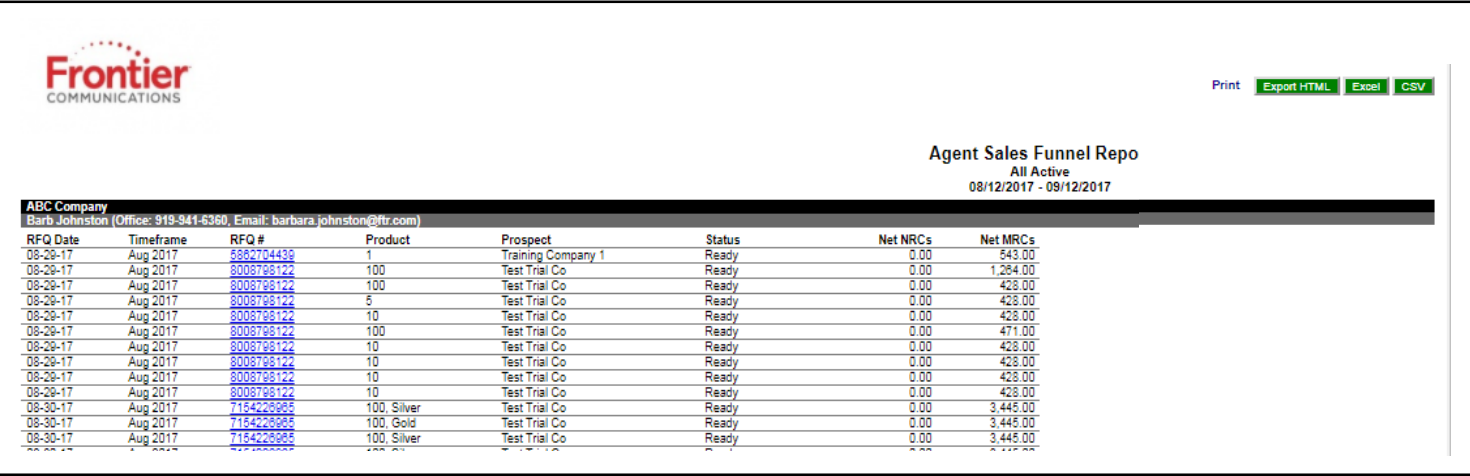

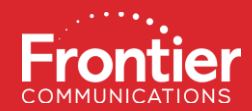

# **Agent Company Profile**

### Agent Company Profile

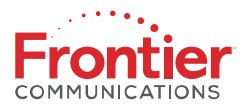

From the Agent Company Profile screen, administrators can:

- Update their company information
- Add a company logo for proposals
- Identify if RFQ submission receipt emails are required.

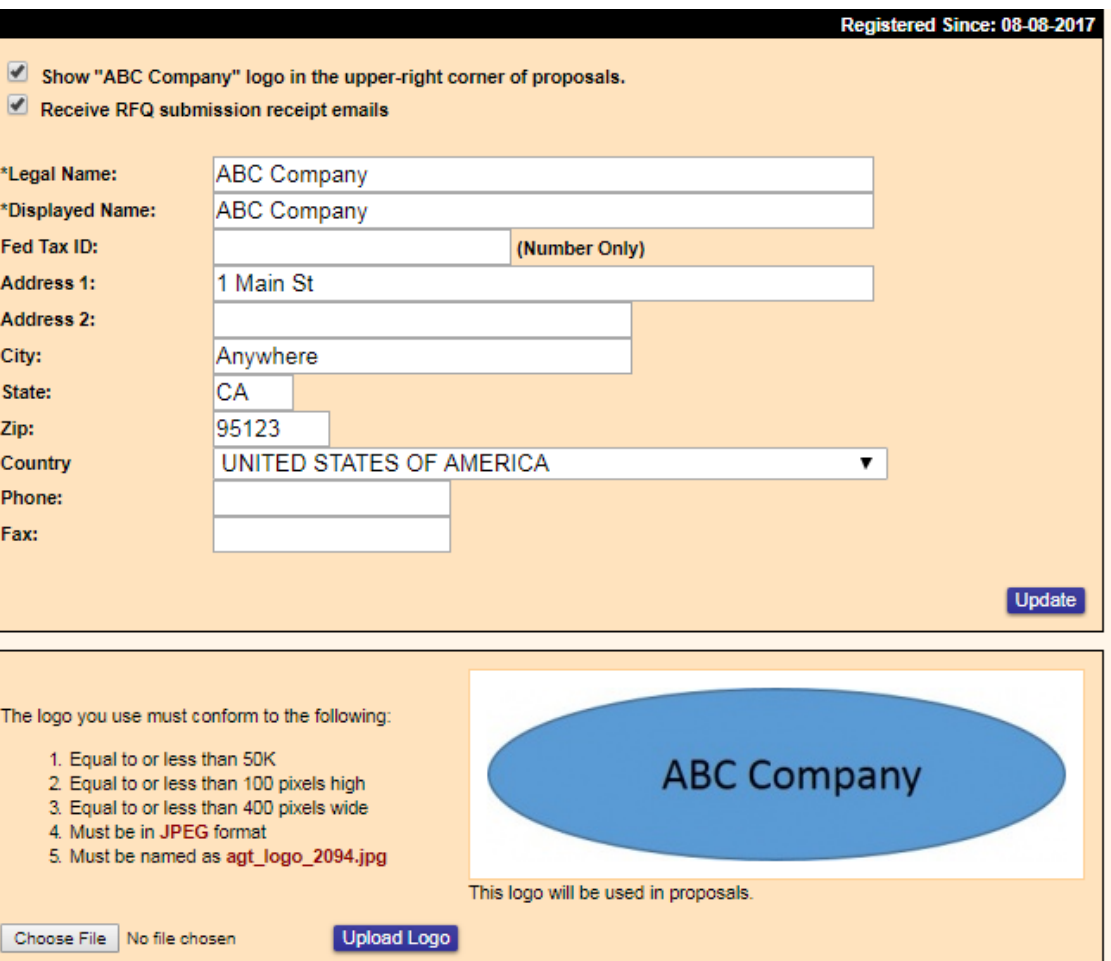

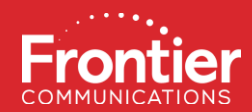

## **You have completed the Frontier-MasterStream Agent Administrator Training!**